# BIS Help Guides

## **How to complete the typing test properly**

There are a few things students should do to ensure they can complete the typing test, and so that their results are recorded in the database.

Written By: BIS Edtech Team

How to complete the typing test properly Guide ID: 83 - Draft: 2015-01-18

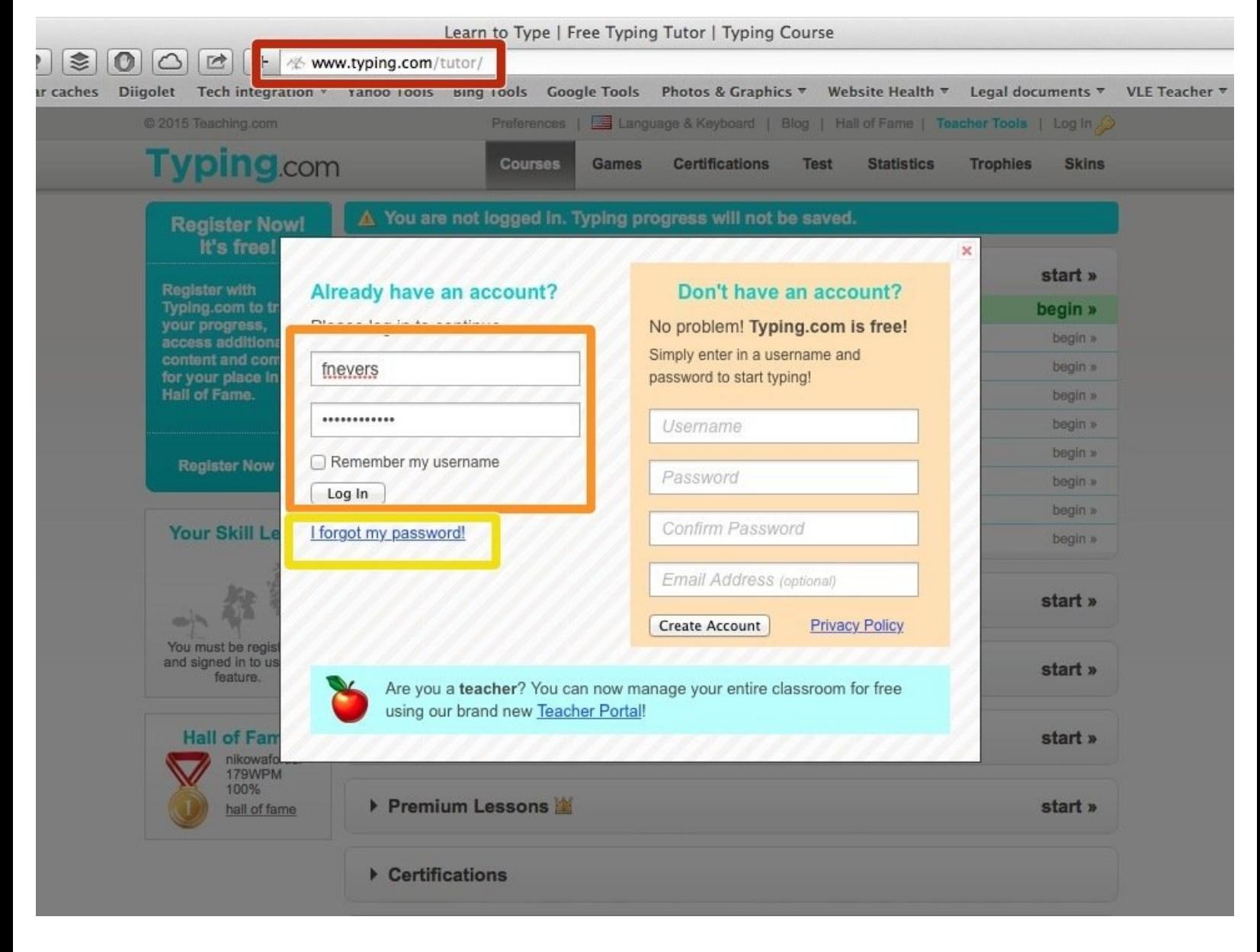

### **INTRODUCTION**

SCROLL DOWN

SCROLL DOWN

#### **Step 1 — Login to the typing system**

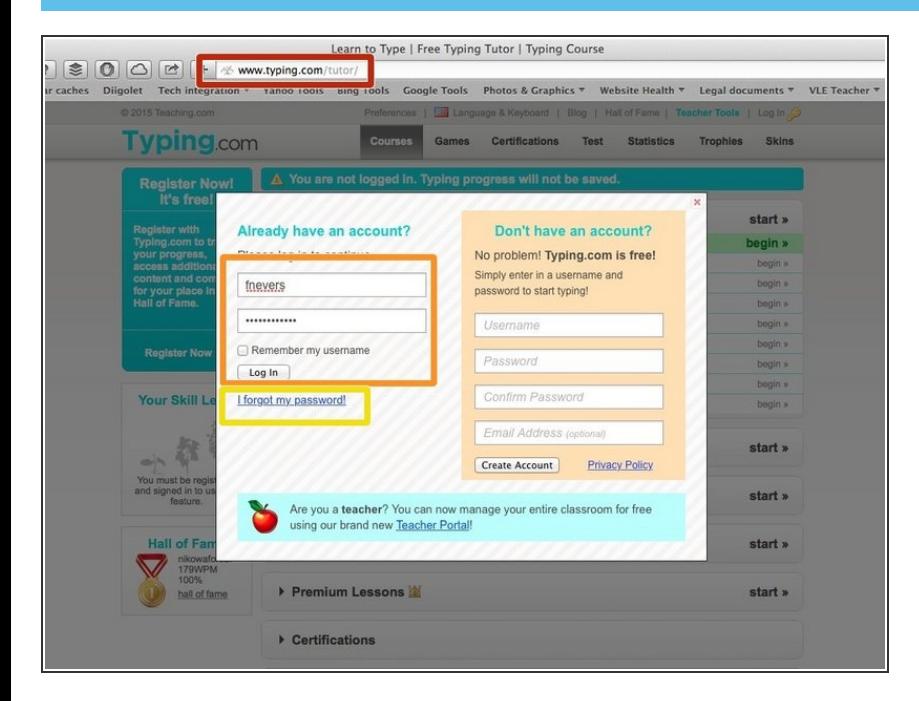

- Visit www.typing.com/tutor
- Enter your username (s number) and password (given to you at the beginning of the year - your teacher has a copy) and click 'Login'  $\bullet$
- Click on 'I forgot my password' and wait for the instructions to be sent to your email address. **The email may take a few hours to be delivered.**  $\bullet$

#### **Step 2 — Start the typing test**

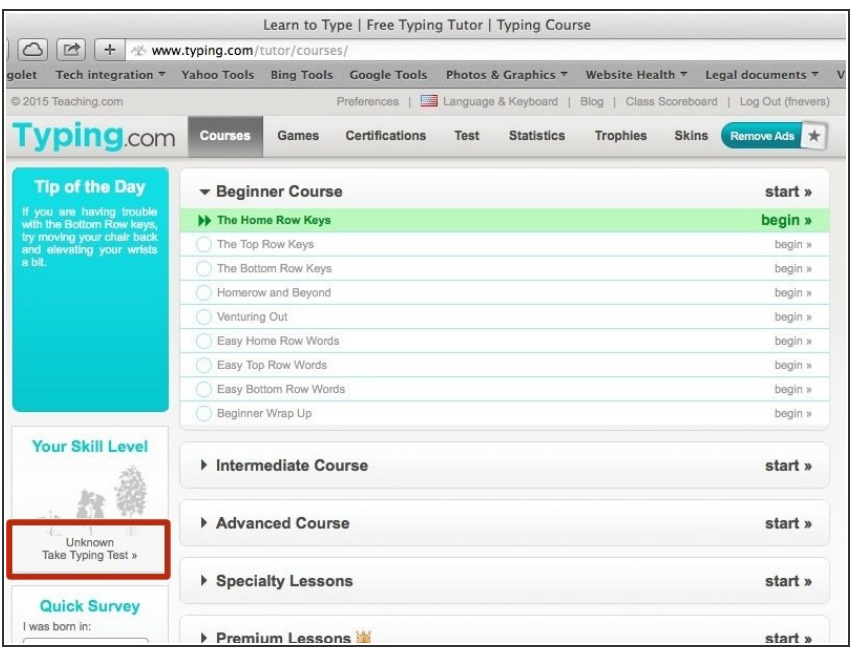

Click on 'Take typing test'

### **Step 3**

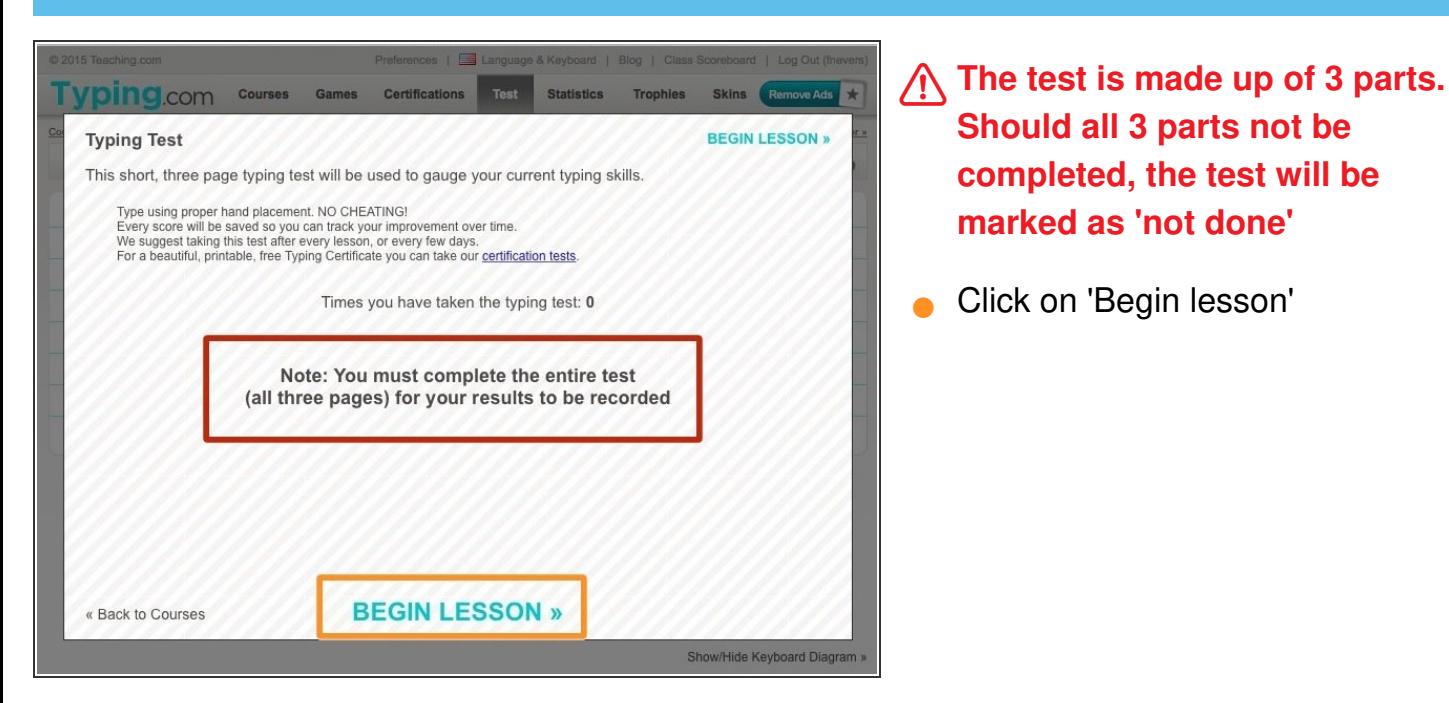

#### **Step 4 — Complete each task**

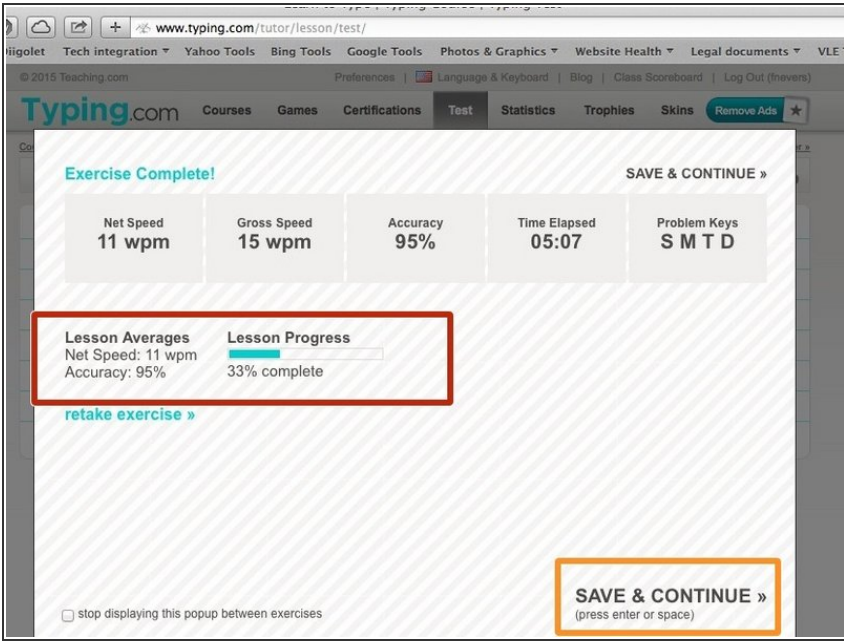

- At the end of each task, students will be shown their intermediate results
	- Click 'Save & Continue'

#### **Step 5 — Complete the test**

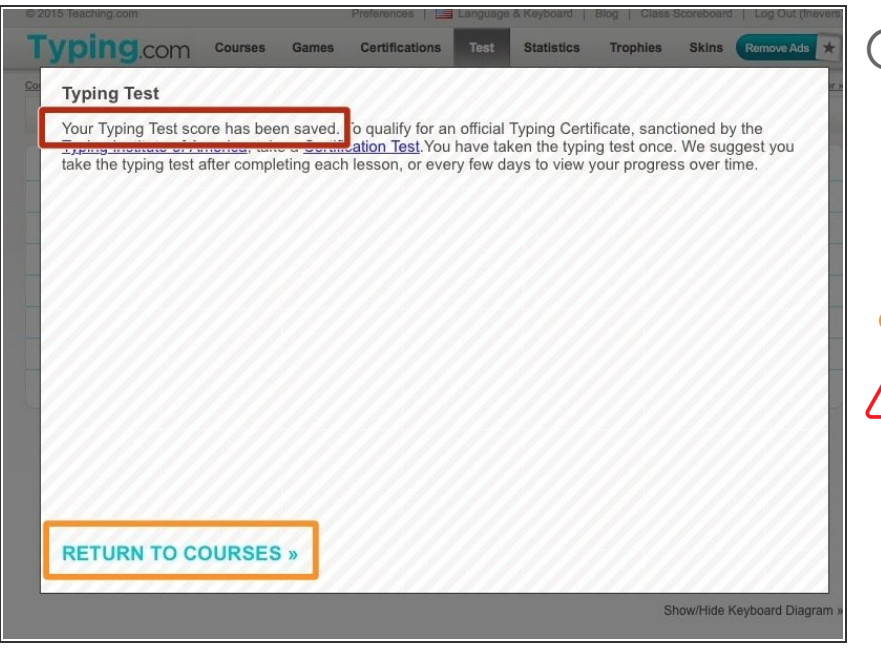

- $(i)$  After the third task has been completed and saved, an information message will be shown, letting students know their test has been saved correctly
	- Click 'Return to courses'
- It is possible the test results are not visible to students. Mentors will receive the results and disseminate them to students